[Podręcznik użytkownika](http://support.edokumenty.eu/trac/wiki/NewBusinessAdmin) > [Kalendarz](http://support.edokumenty.eu/trac/wiki/NewBusinessAdmin/Calendar) > [Nowe zdarzenie](http://support.edokumenty.eu/trac/wiki/NewBusinessAdmin/Calendar/AddEditEvent) > Formularz zdarzenia typu Rozmowa telefoniczna

## **Formularz zdarzenia typu Rozmowa telefoniczna**

Zdarzenie typu **Rozmowa telefoniczna** ma charakater czynności dokonanej. Celem wykorzystania tej funkcjonalności jest uzyskanie wiarygodnej historii wykonanych rozmów z informacją o ich temacie i przebiegu. Taki rejestr pozwala na łatwe rozliczanie pracowników.

## **Zakładka Ogólne**

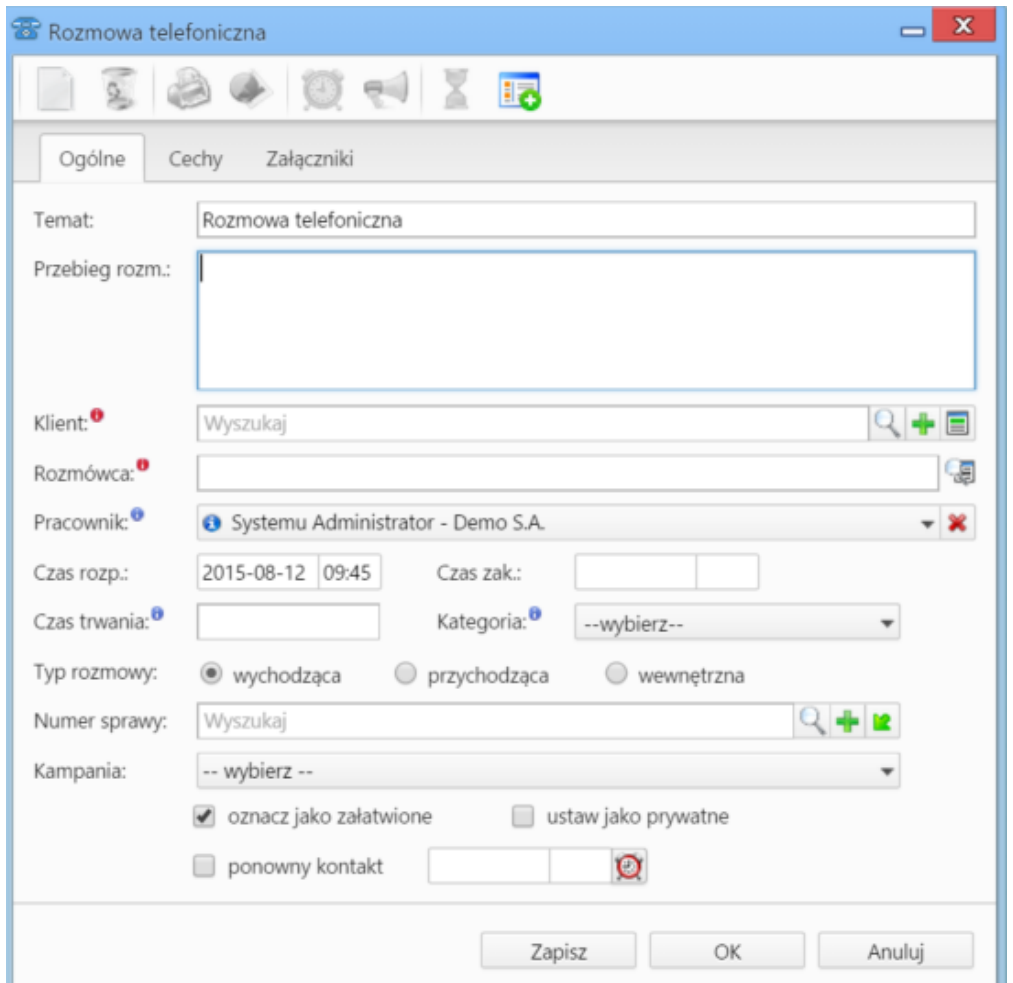

*Zakładka Ogólne formularza dodawania zdarzenia typu Rozmowa telefoniczna*

## **Opis pól**

- W polu **Temat** wpisujemy temat rozmowy domyślnie jest to **Romowa telefoniczna**
- Pole **Przebieg rozmowy** przeznaczone jest na szczegółowy opis konwersacji. Możemy użyć wcześniej zdefniowanej treści wybierając ją z listy **Kategoria**, np. handlowa rozmowa telefoniczna.
- W polu **Klient** wybieramy firmę, z którą skontaktowano się telefonicznie. Ikony w polu **Klient** oznaczają kolejno wyszukiwanie klienta w bazie, dodawanie nowego klienta do bazy kontrahentów oraz wstawianie nazwy wybranego klienta do pola **Temat**.
- W polu **Rozmówca** wybieramy osobę kontaktową przedstawiciela firmy wskazanej w polu powyżej z którą rozmawialiśmy. Aby dodać [osoby](http://support.edokumenty.eu/trac/wiki/NewBusinessAdmin/People) [kontaktowe](http://support.edokumenty.eu/trac/wiki/NewBusinessAdmin/People) klikamy ikonę
- Z listy **Pracownik** wybieramy pracownika, który przeprowadził rozmowę telefoniczną.
- W polach **Czas rozpoczęcia** i **Czas zakończenia** podajemy dzień i godziny przeprowadzenia rozmowy. Wartość w polu **czas trwania** obliczana jest automatycznie na podstawie tych wartości.
- Wartoś wybrana w polu **Kategoria** dodawana jest do treści w polu **Przebieg rozmowy**.
- W sekcji **Typ rozmowy** wybieramy charakter połączenia: rozmowa wychodząca, rozmowa przychodząca, rozmowa wewnętrzna.
- Ikony w polu **Numer sprawy** oznaczają kolejno wyszukiwanie sprawy, [tworzenie nowej sprawy w formularzu podstawowym](http://support.edokumenty.eu/trac/wiki/NewBusinessAdmin/Cases/DocumentCreate) oraz ładowanie listy spraw wybranego powyżej klienta. Rozmowa powiązana ze sprawą będzie wyświetlona w kartotece tej sprawy w zakładce **Terminarz**.
- Jeżeli w systemie eDokumenty zainstalowano moduł **Kampanie**, nazwy aktywnych kampanii będą wyświetlone na liście **Kampania**.
- Ze względu na charakter rozmowy telefonicznej opcja **oznacz jako załatwione** jest domyślne zaznaczona.
- Zaznaczenie opcji **oznacz jako prywatne** sprawi, że zdarzenie będzie widoczne tylko i wyłącznie dla osoby, której przypisujemy rozmowę, a zatem wyskazanej w polu **Pracownicy**.
- Zaznaczenie checkboxa **ponowny kontakt** spowoduje utworzenie **Zadania** na termin podany w polu obok. Klikając ikonę budzika, możemy ustawić przypomnienie o zadaniu ze wskazanym na liście wyprzedzeniem.

## **Pozostałe**

- Zawartość zakładki **Cechy** jest definiowana indywidualnie w [Panelu sterowania](http://support.edokumenty.eu/trac/wiki/NewBusinessAdmin/Settings/ControlPanel/Features)
- Szczegółowy opis panelu zarządzania załącznikami wyświetlonego w zakładce **Załączniki** znajduje się [w osobnym artykule.](http://support.edokumenty.eu/trac/wiki/NewBusinessAdmin/Landing/Attachments)